## In drei Schritten zur Online-Buchung

1. Aufrufen der Web-Adresse  $\frac{https://events.dtb-gymnet.de}{https://events.dtb-gymnet.de}$ ; dort in der Suchmaske das betreffende Event auswählen. Gegebenenfalls kann auch nach Veranstalter, Eventnummer oder Ort gefiltert werden, um die richtige Bildungsmaßnahme zu finden. Nach der Eventauswahl gelangen Sie zum Bereich "Leistungen buchen"; bei Bedarf Übernachtung / Verpflegung buchen; falls mehrere Seminare zur Auswahl stehen, die Seminare buchen. Rechts neben der Buchungsmaske sind in der "Bestellübersicht" ihre aktuell gebuchten Leistungen und Kosten aufgelistet. Rechts unten auf den roten Button "Weiter" klicken.

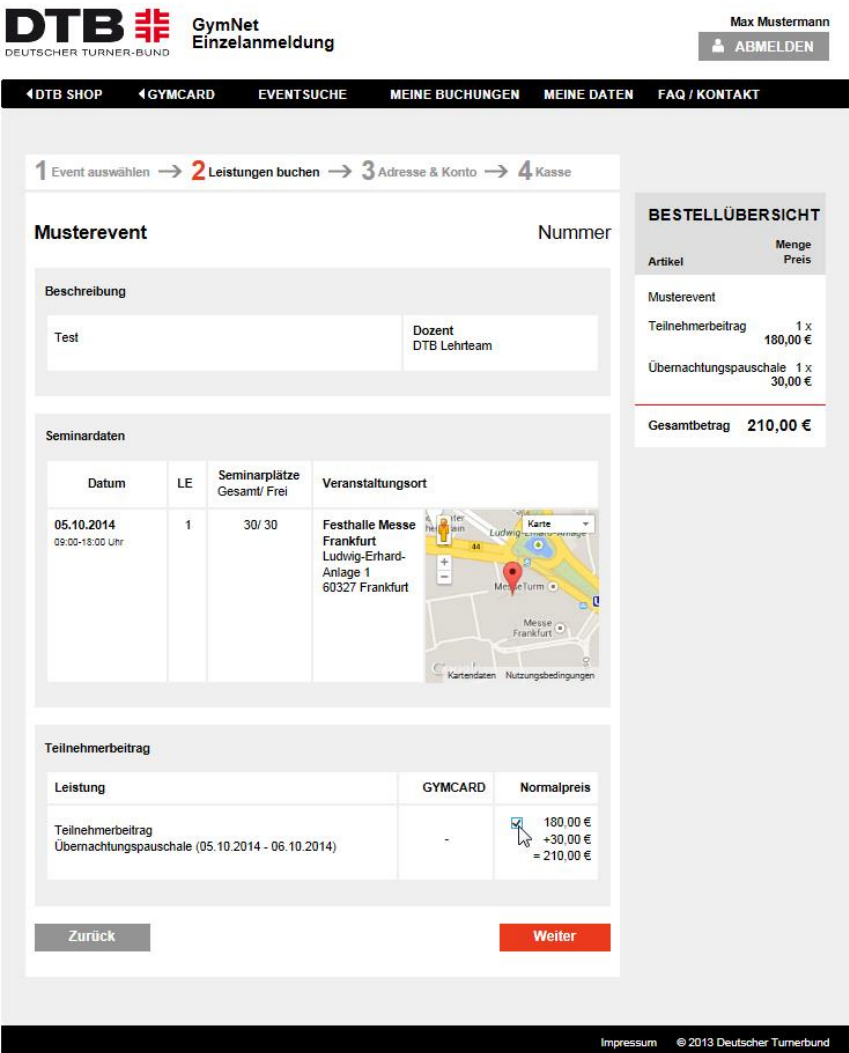

2. Falls Sie noch nicht eingeloggt waren, wird ihr GymNet-Login abgefragt; ansonsten gelangen Sie direkt zur "Adresse & Konto"-Maske. Dort sehen Sie rechts ihre aktuell gebuchten Leistungen und Kosten. Kontrollieren Sie bitte die Rechnungsanschrift und geben Ihre Kontoverbindung an. Bitte beachten Sie: Beim Lastschriftverfahren werden nur noch IBAN und BIC akzeptiert, nicht mehr Kontonummer und BLZ! (Ihre IBAN und BIC finden Sie auf ihrem aktuellen Kontoauszug). Dann müssen Sie ggf. noch SEPA-Mandat und AGB akzeptieren. Rechts unten auf den roten Button "Zur Kasse" klicken.

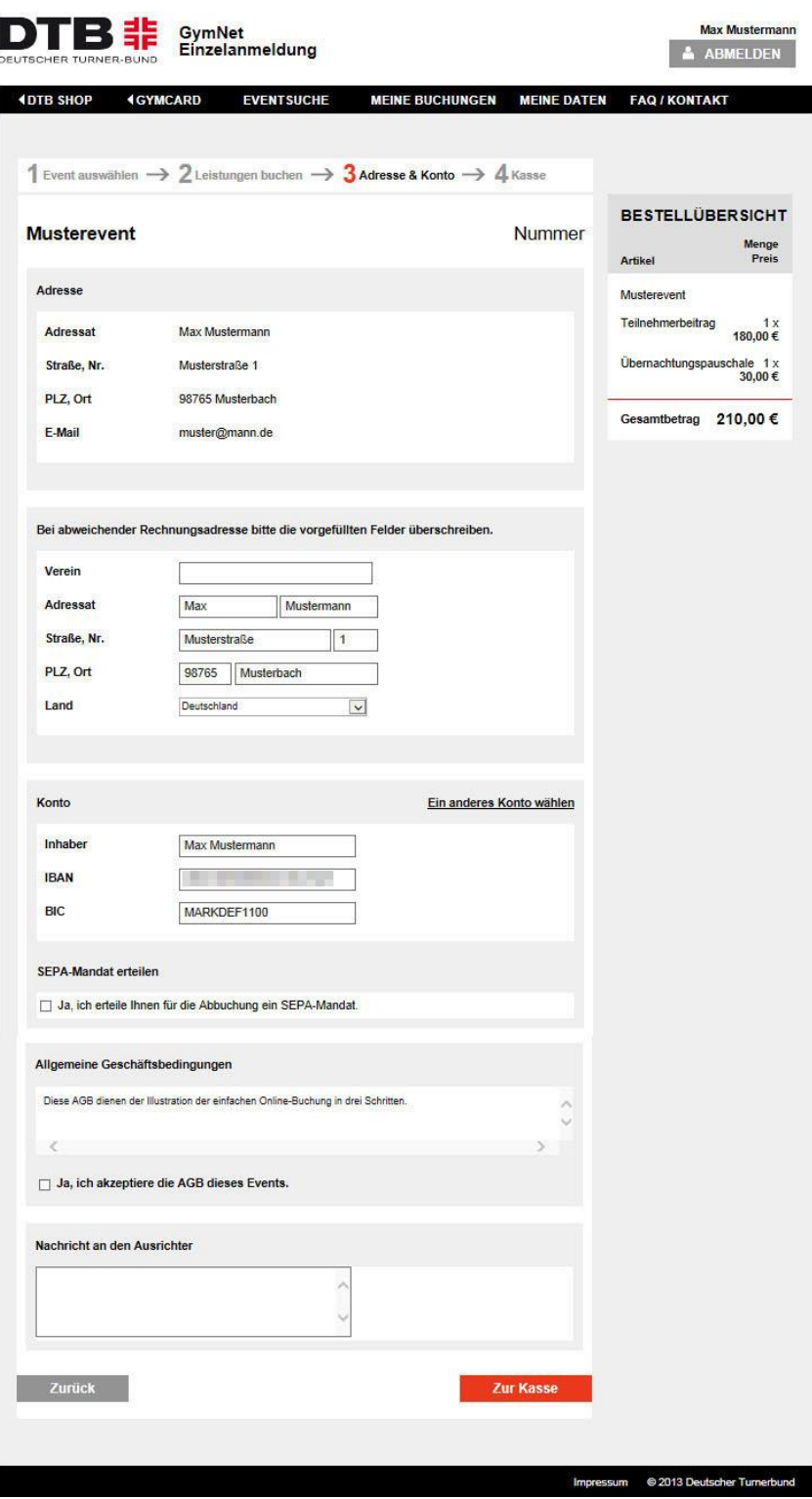

3. Prüfen Sie ihre Angaben und schließen Sie die Buchung mit Klick auf den roten Button "Kostenpflichtig bestellen" ab.

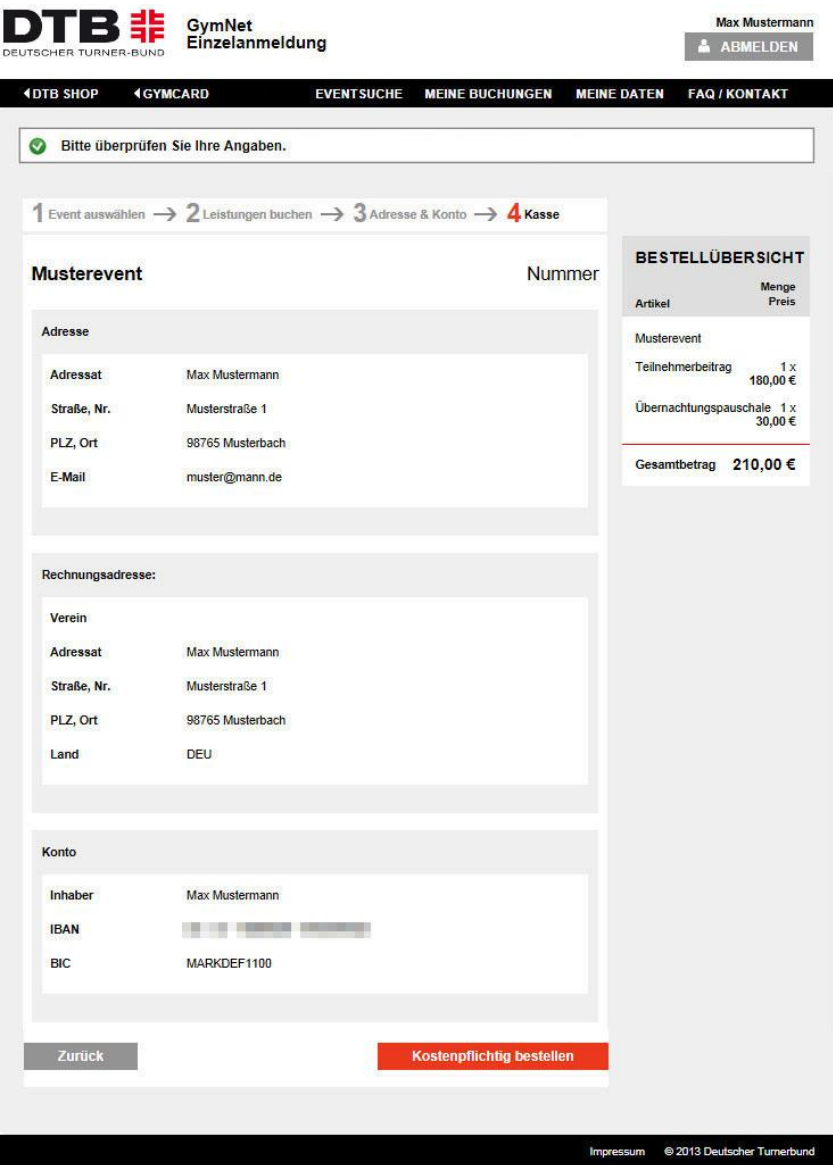

Bei erfolgreicher Übermittlung der Bestellung erhalten Sie die Bestätigung "Vielen Dank, ihre Buchung wurde erfolgreich übermittelt und ist damit abgeschlossen." – Fertig! Sie können weitere Events buchen oder sich abmelden. Eine Buchungsübersicht ist zudem per E-Mail an sie versandt worden. Nach Prüfung der Buchung von unserem Team im Bildungswerk erhalten Sie dann nach ein paar Tagen die Buchungsbestätigung.

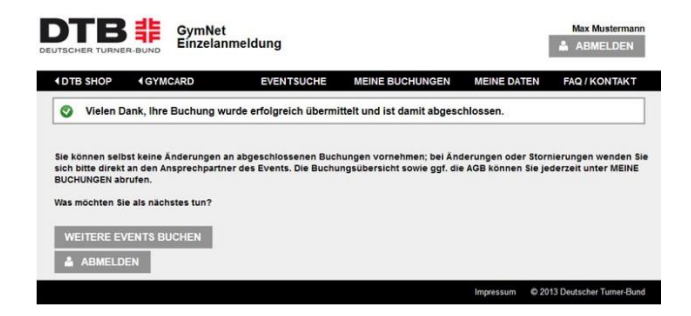